# **Ø03: ActionScript – eksterne datafiler, input-bokser**

Som vanlig: Denne øvingen baserer seg til en viss grad på "les og trøkk", så husk å bruk tid på å **reflektere** over hva koden "gjør", og hvordan du kan tilpasse den til å løse egne problemer.

## *Oppgave 1 – Konfigurering vha. tekstfiler*

I denne oppgaven skal vi se et eksempel på hvordan du kan tilpasse en ferdig Flashapplikasjon dynamisk vha. en tekstbasert datafil.

#### **Bakgrunn: Formatet på tekstfilen**

Dynamisk oppdatering av variabler i Flash, gjøres vha. et "LoadVars"-objekt (for eksempel **data\_lv**). Datafilen (tekstfilen, for eksempel **data.txt**) består av variabel-/verdi-par separert med &-tegnet (for eksempel **navn=Ståle&mobil=99017249**). Når datafilen leses inn i LoadVars-objektet, vil det automatisk opprettes nye "datamedlemmer" (for eksempel **data\_lv.navn**, **data\_lv.mobil**, …).

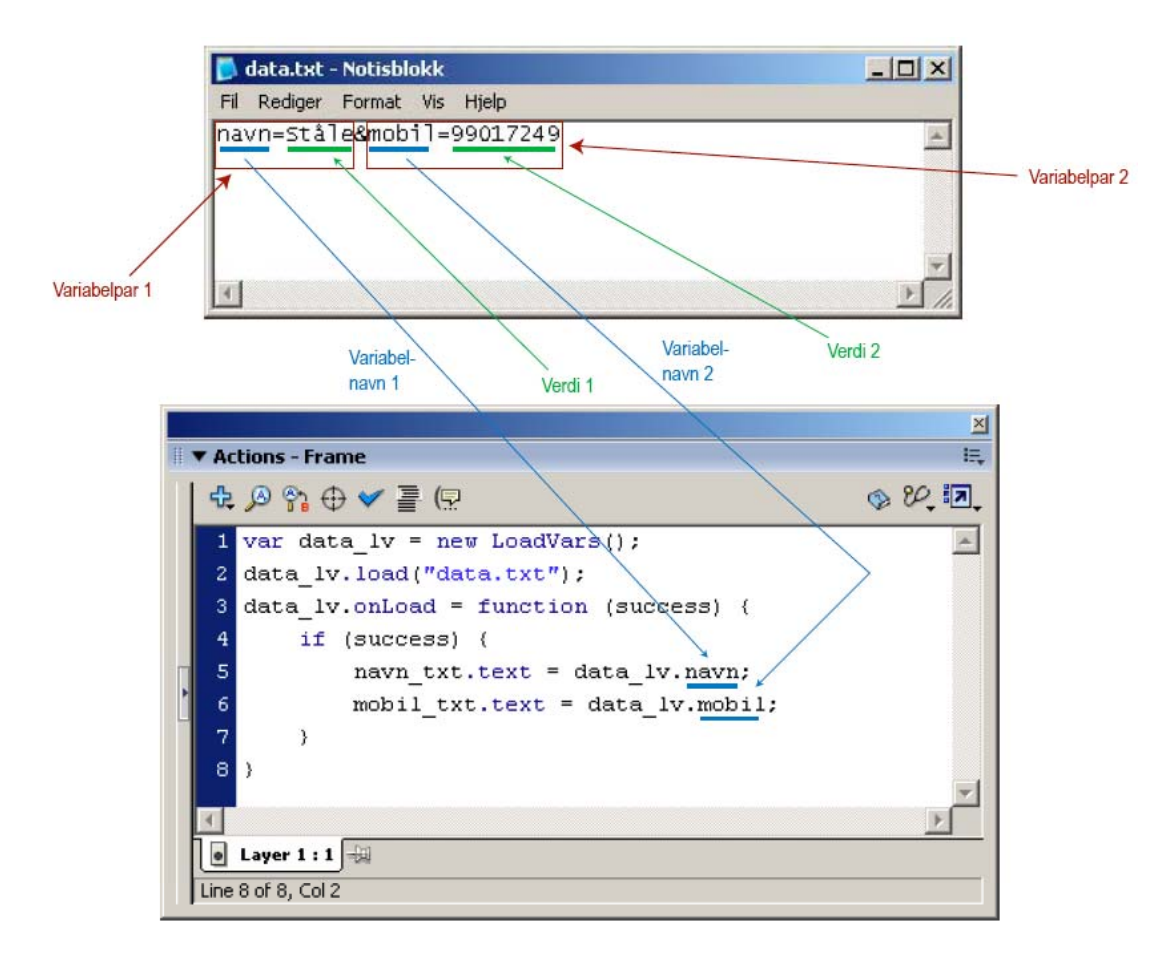

Det er to alternative måter å formatere datafilen på for å skille variabelparene fra hverandre:

**Alternativ 1** ("&"):

**Alternativ 2** ("&" foran og bak, pluss linjeskift):

```
navn=Ståle&mobil=99017249
```
**&navn=Ståle& &mobil=99017249&** 

### **Bakgrunn: Tegnsett UTF-8**

For oss som jobber en del med norske tegn i data, er det spesielt viktig å merke seg hvilket tegnsett (hvordan bokstavene kodes på bit-nivå) det skal være på tekstfilene for at Flash skal tolke dem riktig. Flash bruker normalt tegnsettet "UTF-8", så hvis vi benytter Windows og Notisblokk som teksteditor må vi endre kodesettet fra "ANSI" (som er standard i Notisblokk) til "UTF-8" når vi lagrer filen:

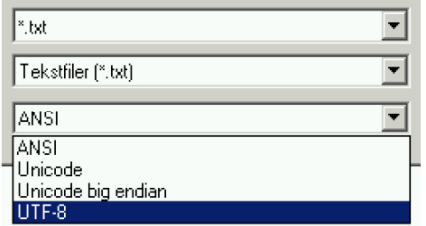

#### **Oppgave: Konfigurering av ferdig meny**

Last ned filen "meny.swf", og lagre den på egen disk (eller på hjemmekatalogen din på HiNT). Du finner filen her (høyreklikk på filen, og velg "Lagre som…"): http://multimedia.hint.no/filer/MMT230/.

For å "konfigurere" denne menyen, må det opprettes en tekstfil "knapper.txt" i samme mappe som "meny.swf". Menyen kan inneholde et gitt antall knapper. Hvilken tekst som skal stå på knappene og hvilken URL-adresse de skal peke til bestemmes av innholdet i tekstfilen. Teksten på knapp 1 settes som variabelen "knapp1" (for eksempel **knapp1=HiNT**), teksten på knapp 2 settes som variabelen "knapp2", osv. URL-adressen til knapp 1 settes som variabelen "url1" (for eksempel **url1=http://www.hint.no/**), URL-adressen til knapp 2 settes som "url2", osv.

Finn 4-5 (eller flere) lenker, og prøv å konfigurer din egen tilpassede meny basert på disse.

## *Oppgave 2 – LoadVars-objektet*

Målet med denne oppgaven er å lage en Flash-applikasjon for å opprette visittkort dynamisk. Her er et eksempel på hvordan et slikt visittkort kan se ut:

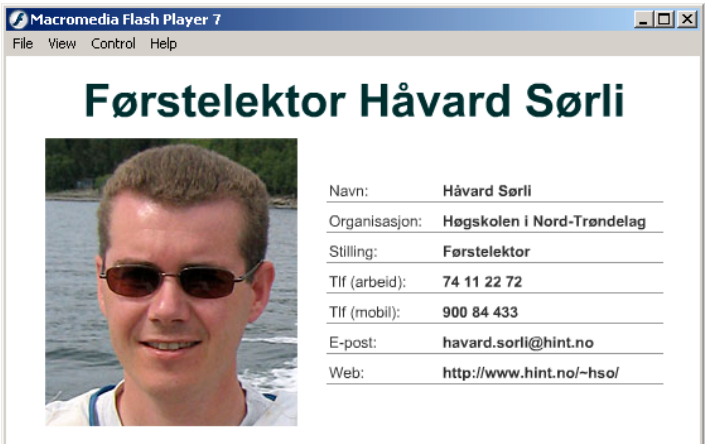

Og her er et eksempel på hvordan datafilen til akkurat dette visittkortet kan se ut:

```
&navn=Håvard+Sørli& 
&org=Høgskolen+i+Nord+Trøndelag& 
&stilling=Førstelektor& 
&tlf=74+11+22+72& 
&mobil=900+84+433& 
&epost=havard.sorli@hint.no& 
&web=http://www.hint.no/~hso& 
&bilde=http://multimedia.hint.no/filer/MMT230/soerli.jpg&
```
Lag en slik Flash-applikasjon **visittkort.fla** som leser variabler fra tekstfilen **visittkort.txt**. Applikasjonen må inneholde følgende:

- Initiering av et LoadVars-objekt (for eksempel **visittkort\_lv**).
- Innlesing av ekstern datafil vha. LoadVars-metoden **load**.
- Programmering av en hendelseshåndterer for **onLoad**-hendelsen.
- Dynamiske tekstbokser for personlige data (for eksempel **navn\_txt**, **org\_txt**, …).
- Et MovieClip-objekt for å laste inn JPEG-bilde dynamisk (for eksempel **bildeholder\_mc**).

**Tips:** Setting av tekst i tekstbokser og innlasting av bilde gjøres når Flash-applikasjonen har lest datafila; dvs. inne i onLoad-funksjonen.

#### *Oppgave 3 – Input-bokser*

I denne oppgaven skal vi se på hvordan vi kan benytte tekstbokser for innskriving av data til Flash-applikasjonen.

Her er et eksempel på hvordan man kan skrive inn og behandle data:

1. Tegn to dynamiske tekstbokser, pluss en knapp (Button) i Flash:

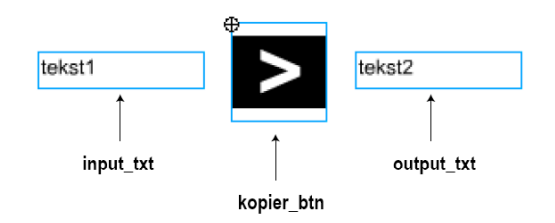

2. Den ene tekstboksen skal være av typen "Input Text" og skal gis instansnavnet **input\_txt**. Velg å sette ramme på tekstboksen (klikk knappen "Show border around text" i Properties-panelet):

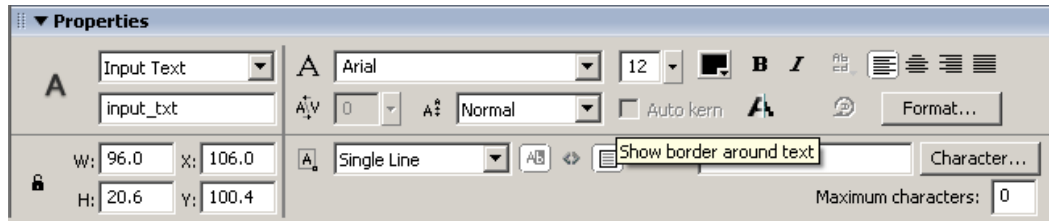

- 3. Den andre tekstboksen skal være av typen "Dynamic Text" og skal gis instansnavnet **output\_txt**.
- 4. Når du klikker på knappen, skal innholdet i input-boksen kopieres over til outputboksen. Dette kan enkelt gjøres ved å programmere følgende onRelease-metode på knappen:

```
_root.kopier_btn.onRelease = function() { 
    _root.output_txt.text = _root.input_txt.text; 
}
```
## **Oppgave: Innlogging**

Lag et grensesnitt i Flash som ser ca. slik ut:

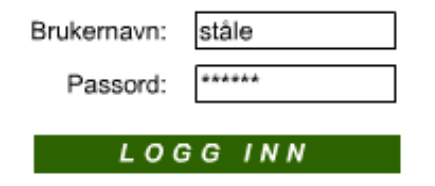

Når du klikker på innloggingsknappen skal du teste mot et brukernavn og et passord som du selv bestemmer. Dersom brukernavn/passord er riktig skal Flash-applikasjonen flytte seg til Frame 10 (**\_root.gotoAndPlay(10)**) hvor resten av applikasjonen kommer. Dersom brukernavn/passord ikke er riktig skal Flash-applikasjonen flytte seg til Frame 5 hvor det tegnes opp en feilmelding.

**Tips:** 

- Bruk to tekstbokser av typen "Input Text".
- Navngi tekstboksene med \_txt-suffiks (for eksempel **brukernavn\_txt** og **passord\_txt**).
- Det er en egen egenskap som kan settes til **true** slik at det alltid skrives stjerner i passord-boksen…
- Navngi "Logg inn"-knappen med \_btn-suffiks (for eksempel **logginn\_btn**).